# **無課務<教職員>差假操作**

<mark>【步驟1:填假單】申請人至「教職員/教職員差假/請假」,按 <sup>+填寫假單</sup> </mark>新增。

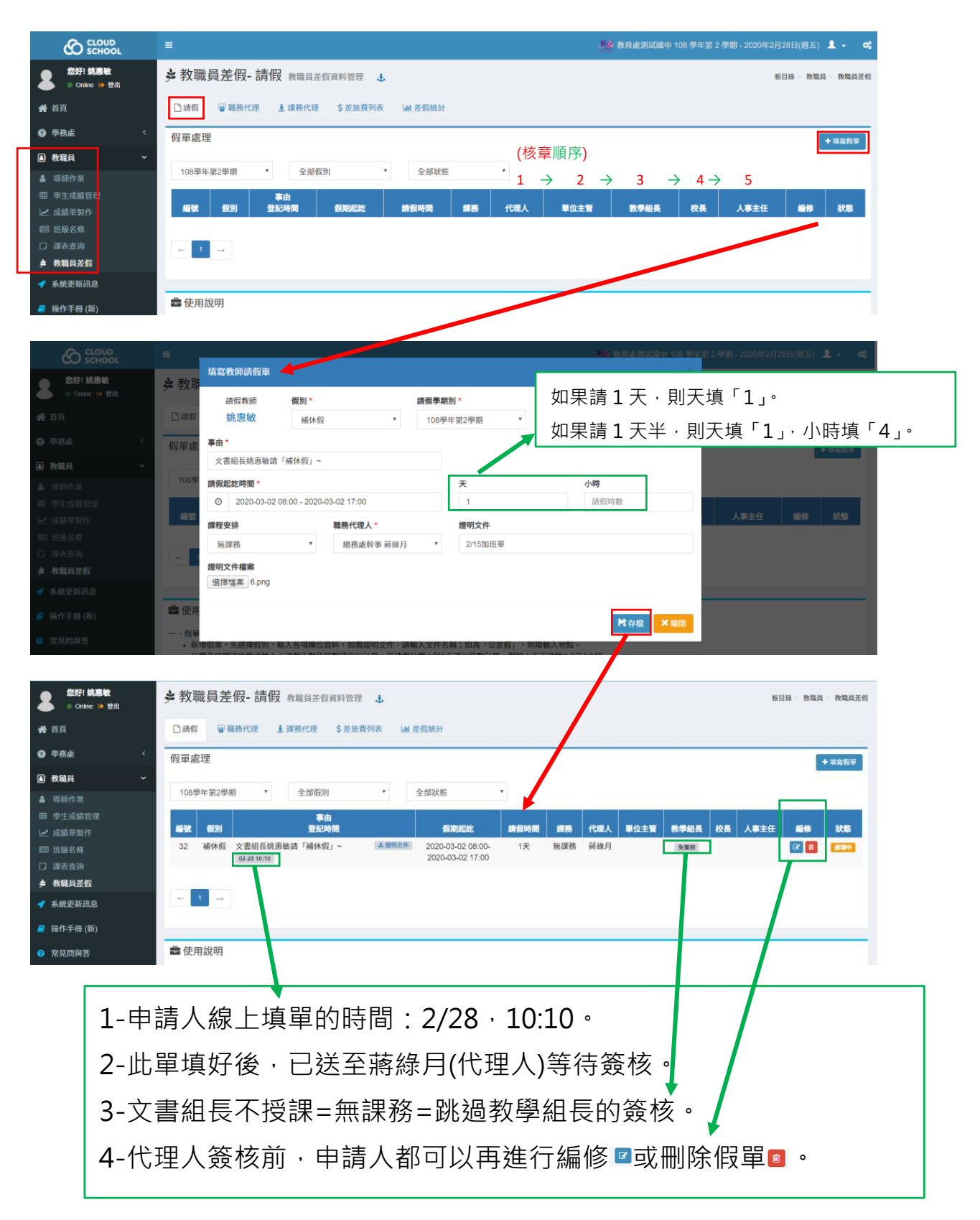

#### 【步驟 2:通知代理人】

### 申請人通知代理人至「教職員/教職員差假」查看「職務代理」。

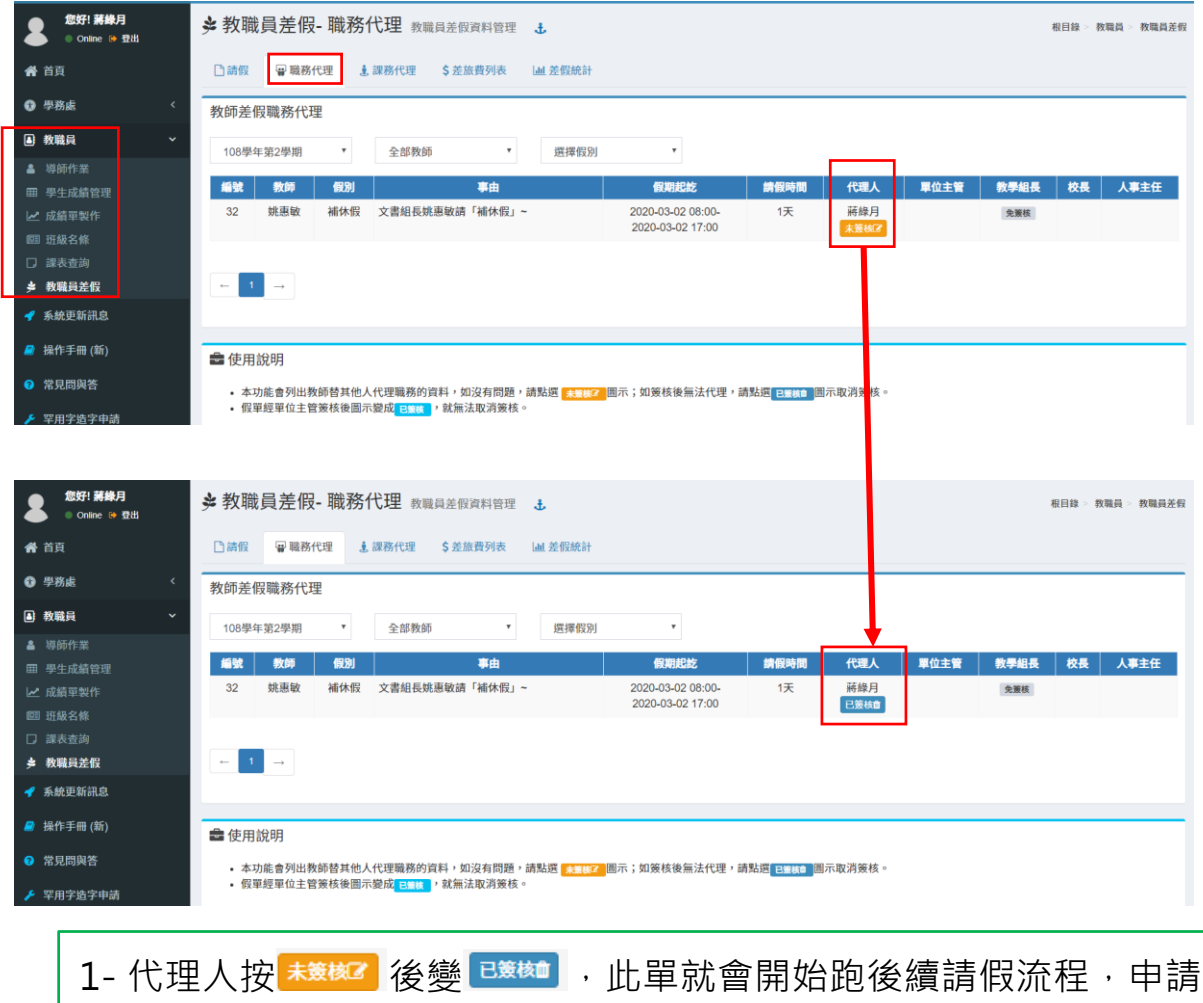

- 人就無法取消此單。
- 2- 申請人要刪除或修改此單,需請代理人按 <sup>已簽检 </sup>回覆成 <sup>未簽検2</sup> ,再 回申請人身分進行編修 或刪除假單 。

#### 【流程 1:單位主管簽核】此範例的主任=總務主任。

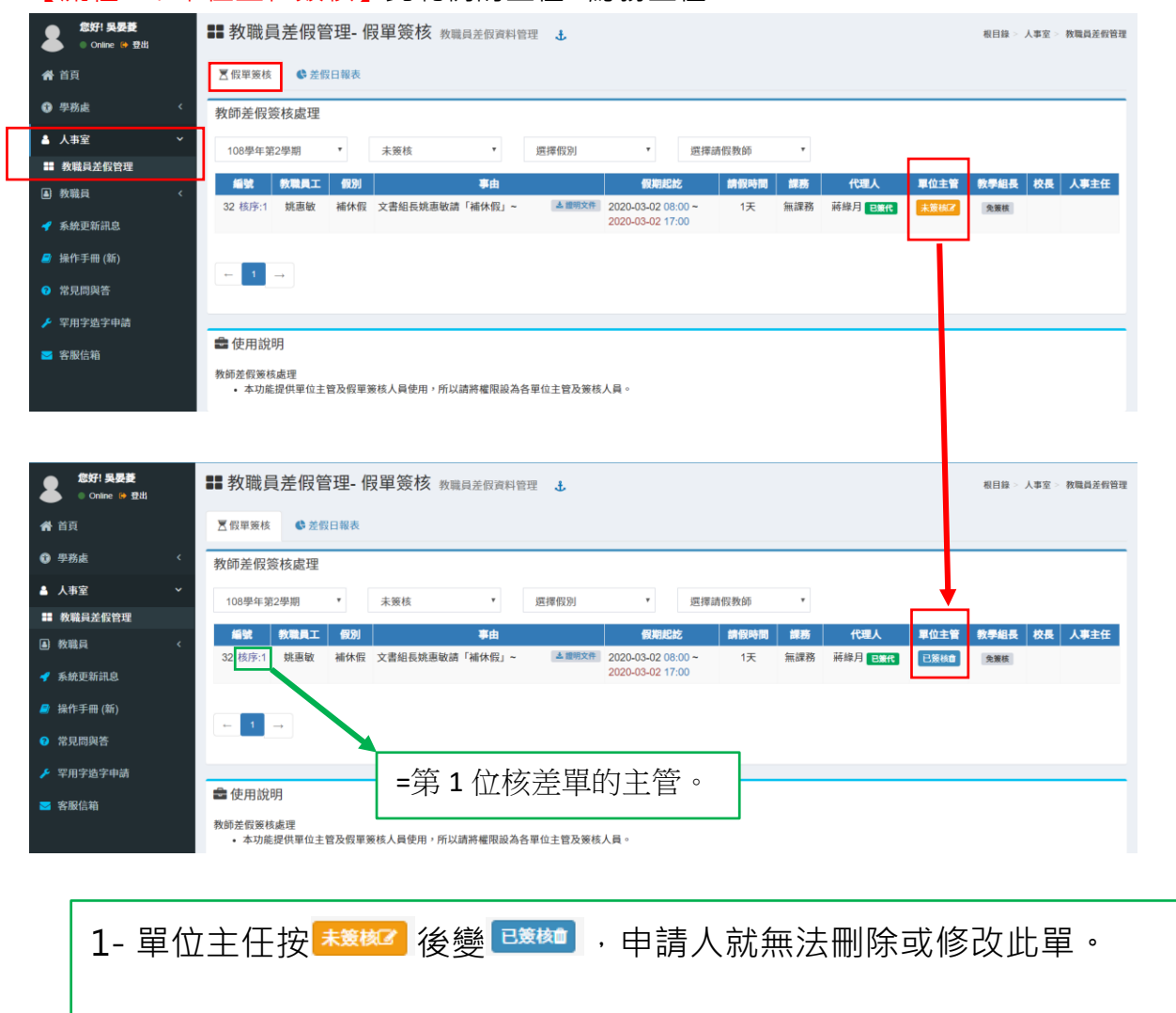

2- 申請人要刪除或修改此單,需請單位主管按 <sup>已鎌髓 </sup>回覆成 <sup>未簽核了</sup>,再請代 理人按 <sup>已策随】</sup>回覆成 <sup>未簽核了</sup>,申請人才能進行系統編修 回或刪除假單 。

#### 【流程 2:核章人員簽核】

### 1-此範例無課務=教學組長「免簽核」,直接送單給校長。

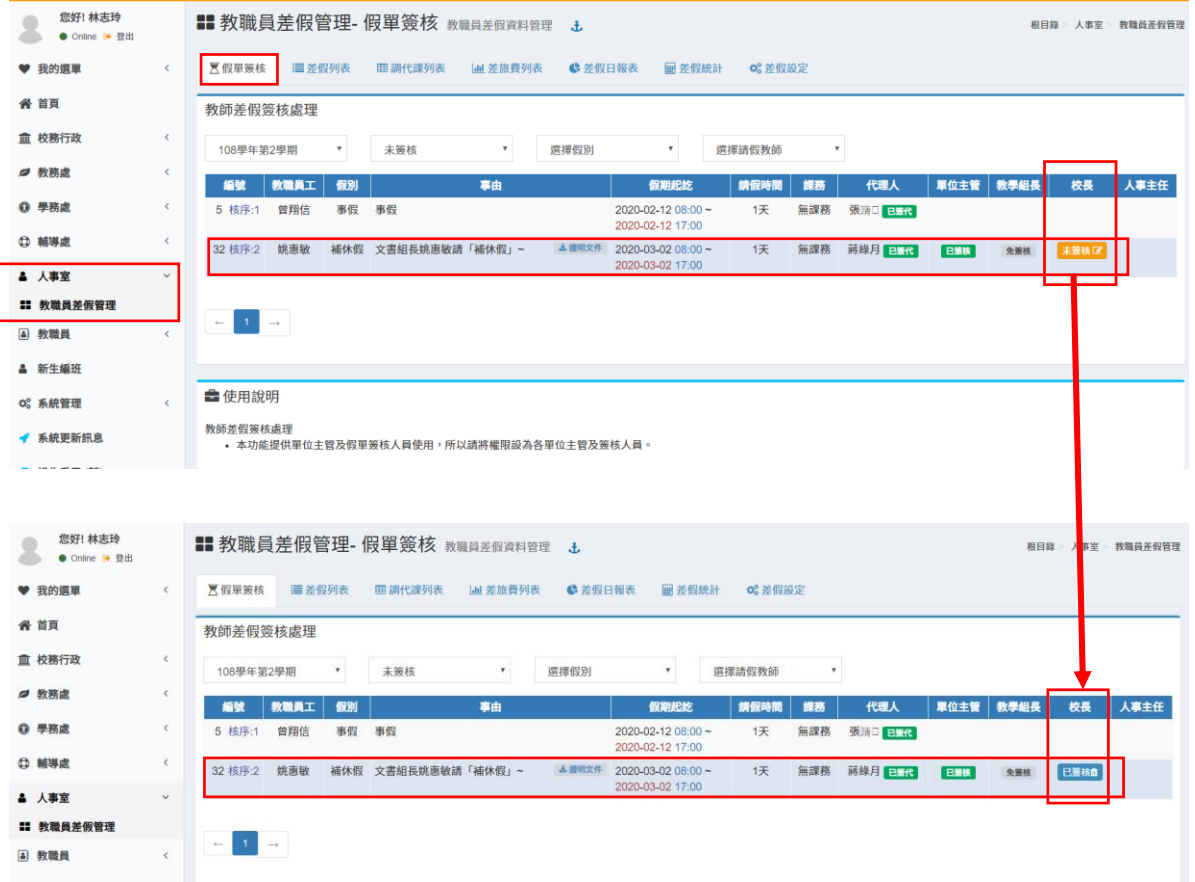

#### 2-校長簽核後,送單給人事主任「簽核」。

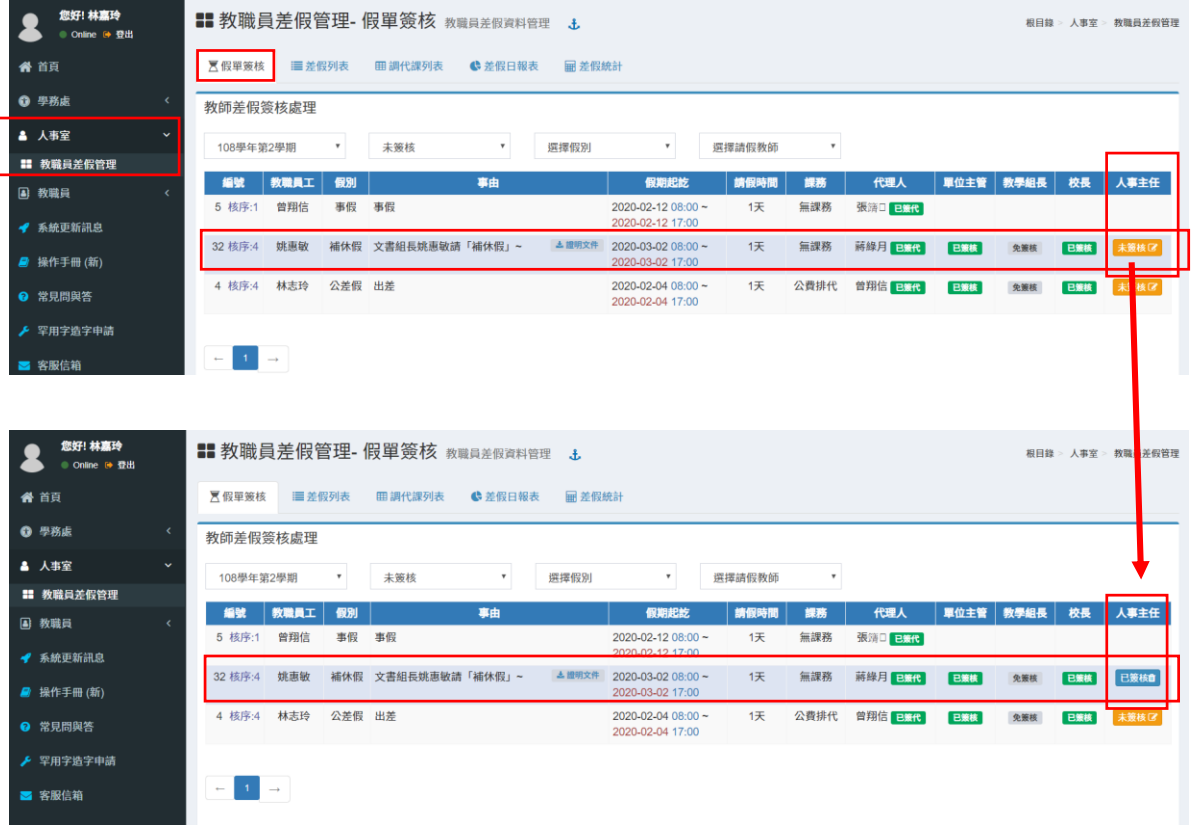

4/6 **無課務<教職員>差假操作**

【流程 3:人事主任「登錄」】

1- 人事主任「簽核」後,申請人可於系統上查看各主管核單的日期/時間。

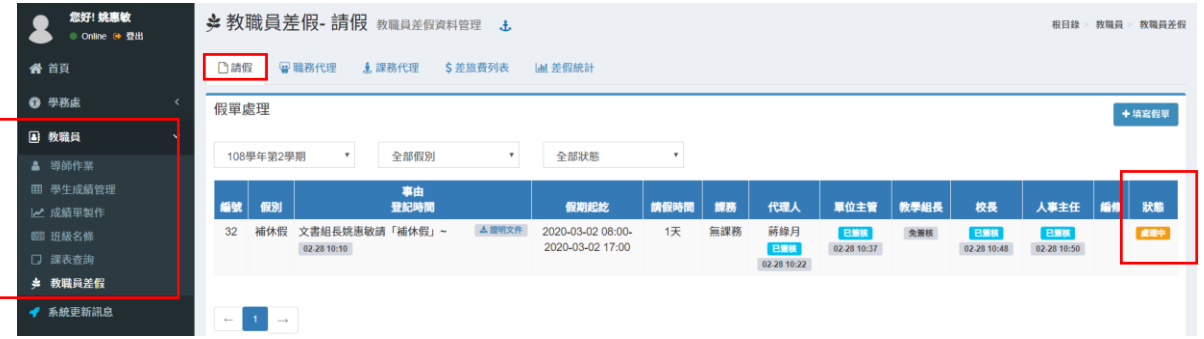

#### 2- 此單狀況顯示為「處理中」→通知人事主任「登錄」。

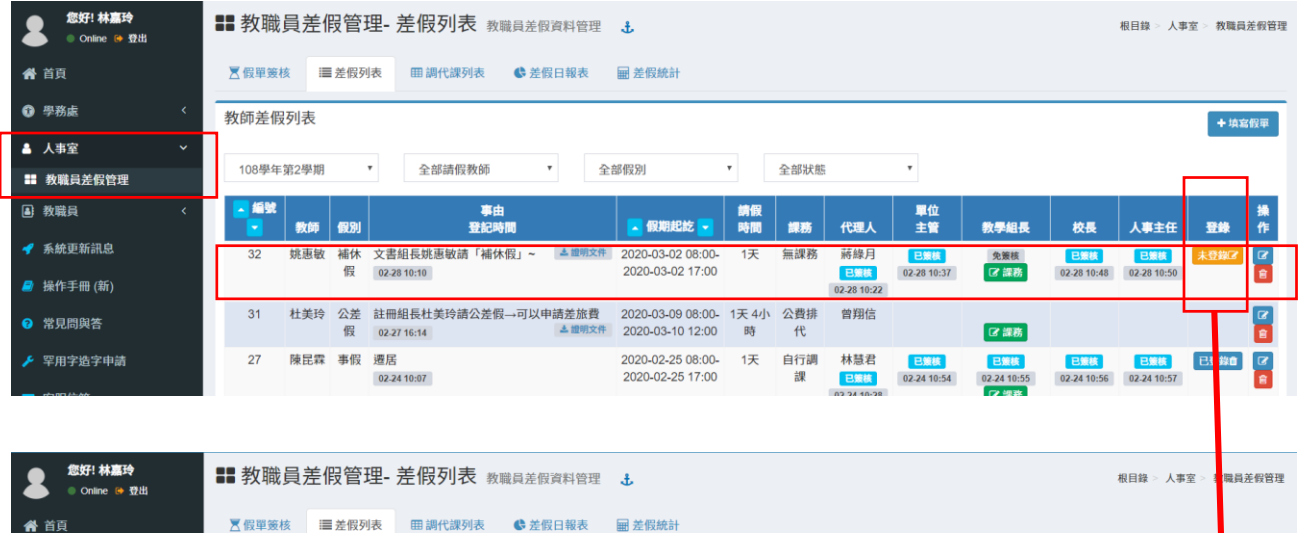

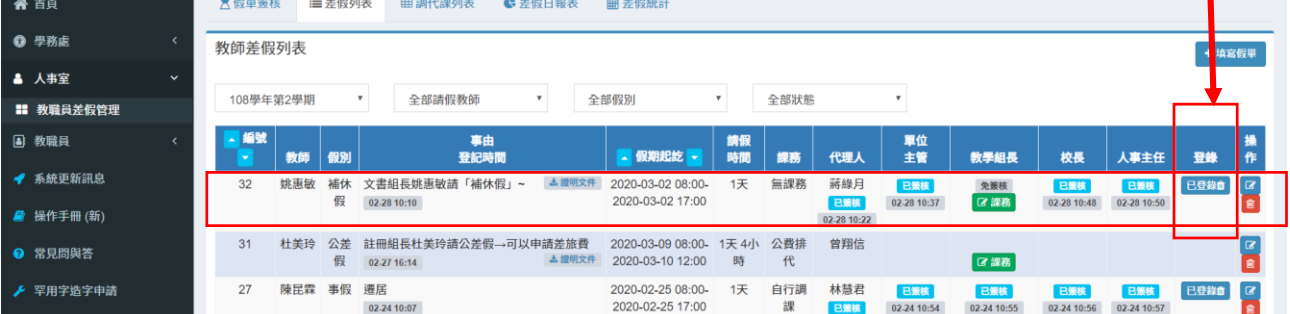

#### 3- 申請人查看系統,差單狀態顯示「已登錄」才算申請成功哦。

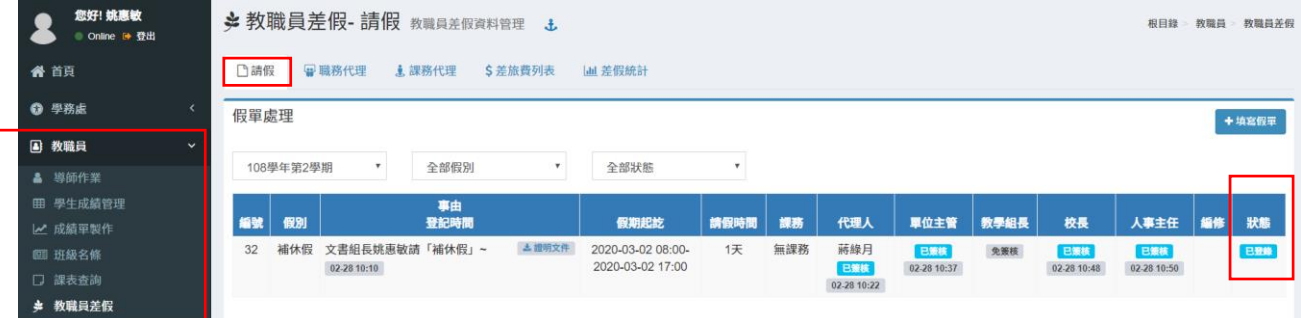

## **【註 1】本範例無課務,故教學組長於「假單簽核」畫面呈現 ,無法點選。**

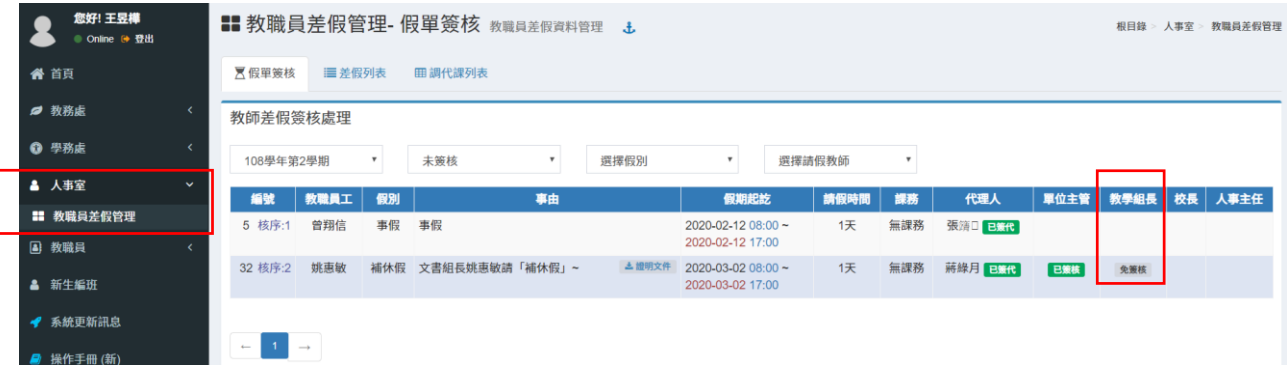

## **【註 2】申請人填差單前可先詳閱下方使用說明:**

#### **一、假單處理**

- (1)新增假單,先選擇假別,輸入各項欄位資料,如需證明文件,請輸入文 件名稱;如為「公差假」,則需輸入地點。
- (2)日期及時間請依格式輸入;請假天數及時數請自行計算,若請假日期小 於 1 天請以時數計算,例如 : 半天請輸入 0 天 4 小時。
- (3)課務安排請依實際狀況選擇:「無課務」。
- (4)職務代理人請自行選擇輸入,並知會對方上本系統簽核。
- (5)假單送出後,即會依序由「職務代理人」、「單位主管」.....等核章。
- (6)只要差旅費填寫或職務代理人確認後,本假單即不能刪除,如需刪除, 則需刪除差旅費及依序取消簽核後,才可以操作。

#### **二、差旅費處理**

- (1) 假單處理列表中, 「假別」欄中如為「公差假」, 則會有 <sup>C差旅費</sup>圖 示,點選後即進入「差旅費處理」功能,會出現假單內容及差旅費報告 表。
- (2) 有需請領差旅費,請按 <sup>+填寫差旅費</sup>,填入各項欄位,按[存檔]後,即可等 待會計主任的核示。如經會計主任簽核後,本資料即不可修改或刪除。